# **PEMANFAATAN GOOGLE FORM SEBAGAI KUIS ONLINE MATA KULIAH TRIGONOMETRI**

### **Endang Krisnawati**

Prodi Pendidikan Matematika, STKIP Bina Insan Mandiri Surabaya Email: [endangkrisnawati181090@gmail.com](mailto:endangkrisnawati181090@gmail.com)

*Abstract: The aims of this research are to describe the process of making online quiz for trigonometry class by using google form for preservice mathematics teacher in STKIP Bina Insan Mandiri Surabaya and their respons. Online quiz is given to 30 mathematics preservice teacher. There are 4 steps in process of making this online quiz, preliminary, make a design, producing online quiz, and publication online quiz. Mathematics preservice teacher shows positive respons to this online quiz. Almost 95% of them agree that online quiz by using google form is user friendly, has simple appearence, has simple and easy features, easily accessible, and cost effective.* 

#### *Keywords: google form, online quiz, trigonometry*

*Abstrak: Penelitian ini bertujuan mendeskripsikan proses pembuatan kuis online dengan menggunakan google form pada mata kuliah trigonometri untuk mahasiswa semester 4 di program studi S1 Pendidikan Matematika STKIP Bina Insan Mandiri Surabaya beserta respon mahasiswa terhadap kuis online tersebut. Kuis online ini diberikan kepada 30 orang mahasiswa. Proses pembuatan melalui 4 tahap yaitu tahap investigasi awal, tahap desain, tahap pembuatan, dan tahap publikasi. Mahasiswa menunjukkan respon positif terhadap adanya kuis online. Hampir 95% mahasiswa setuju dan sangat setuju bahwa kuis online dengan menggunakan google form ini memiliki tampilan yang mudah dipahami, fitur yang mudah digunakan, mudah diakses, hemat biaya dan waktu.*

*Kata kunci: google form, kuis online, trigonometri*

### **PENDAHULUAN**

Penilaian seringkali tidak bisa dipisahkan dari kegiatan pembelajaran. Terdapat 4 fungsi penilaian yaitu fungsi selektif, diagnostik, penempatan, dan pengukuran keberhasilan (Arikunto, 2003). Fungsi selektif maksudnya penilaian diberikan supaya dapat dilakukan seleksi, misal untuk penerimaan peserta didik baru, kenaikan kelas, dan lain-lain. Fungsi diagnostik maksudnya penilaian yang dilakukan untuk mengetahui kelebihan dan kekurangan peserta didik sehingga pengajar dapat memberikan umpan balik yang sesuai. Fungsi penempatan, maksudnya penilaian dapat dilakukan untuk menentukan penempatan peserta didik di kelompok sesuai dengan kemampuannya. Fungsi keberhasilan, maksudnya penilaian yang diberikan guna mengetahui sejauh mana tingkat pencapaian hasil belajar peserta didik.

Selain itu, penilaian yang bermutu merupakan salah satu tugas pendidik dan satuan pendidikan (Batubara, 2017). Penilaian yang dilakukan oleh para pendidik harus mengacu pada standar penilaian pendidikan yaitu kriteria lingkup, tujuan, manfaat, prinsip, mekanisme, prosedur, dan instrumen penilaian yang digunakan sebagai dasar penilaian. Pentingnya kegiatan penilaian pada saat pra-pembelajaran, proses pembelajaran, dan pasca pembelajaran membuat pendidik banyak menghabiskan waktu untuk mengecek hasil kerja para peserta didik. Selain itu, penilaianpenilaian berupa *paper based test* juga menghabiskan dana untuk lembaran kertas soal dan biaya cetak soal.

Seiring berkembangnya teknologi, diikuti semakin meningkat pula para pengguna internet dan perangkat (*gadget*) sebagai penunjangnya. Hasil survey APJII (2013) menunjukkan bahwa jumlah pengguna internet meningkat hampir dua kali lipat dari tahun 2015 hingga 2017. Jumlah tersebut diprediksi akan meningkat hingga tahun-tahun selanjutnya. Hasil survey juga menunjukkan bahwa *search engine* (google) menempati peringkat ketiga layanan yang sering diakses oleh para pengguna internet, baik dengan smartphone maupun dengan laptop/tablet.

Kedekatan internet dan smartphone ini tentu saja dapat dimanfaatkan untuk bidang pendidikan, terutama dalam hal penilaian. Salah satu software yang gratis, mudah diakses, dan sederhana dalam pengoperasian, namun dapat dengan mudah menampilkan hasil data sehingga dapat dimanfaatkan menjadi alat evaluasi/penilaian dalam pembelajaran adalah *google form*.

*Google form* merupakan komponen layanan *Google Docs* yang memuat fitur untuk membuat *quiz*, *form*, dan *survey online* (Batubara, 2016). *Google form* dapat diakses oleh siapa saja secara gratis asalkan memiliki akun gmail. Aplikasi berbasis web ini dapat memberikan respon terhadap kuis secara cepat dimanapun dan kapanpun. Oleh karena itu kuis online dengan menggunakan google form akan mempermudah akses peserta didik. Selain itu, kuis online ini juga menghemat waktu pendidik karena hasil yang diberikan dapat langsung muncul dan dapat didownload dalam file berekstensi .xls (file Ms.Office Excel).

Terdapat beberapa keunggulan layanan google form menurut (Batubara, 2016), antara lain: 1) Memiliki tampilan form yang menarik, 2) Memiliki berbagai jenis tes yang bebas dipilih, 3) Dapat digunakan pada berbagai perangkat

elektronik, 4) Dapat dikerjakan secara tim, bersama dengan orang lain, 5) Kuis dapat ditanggapi dengan cepat, 6) Formulir responsif, 7) Mendapatkan jawaban dengan cepat, 8) Hasil (data) langsung tersusun dan dianalisis secara otomatis, 9) Gratis, 10) Tidak perlu memiliki web sendiri

Berdasarkan paparan-paparan di atas, maka peneliti tertarik untuk melakukan penelitian yang bertujuan untuk (1) mendeskripsikan prosedur pembuatan kuis online mata kuliah trigonometri dengan menggunakan *google form* dan (2) mengetahui hasil respon mahasiswa terhadap kuis online menggunakan *google form*.

#### **METODE**

Penelitian ini merupakan penelitian dengan pendekatan kualitatif. Penelitian dengan pendekatan kualitatif adalah penelitian yang prosedur penelitian yang menghasilkan data deskriptif (Siswono, 2010). Penelitian ini dilaksanakan pada bulan Februari 2018 di STKIP Bina Insan Mandiri, Surabaya. Penelitian ini melibatkan mahasiswa semester 4 prodi S1 Pendidikan Matematika yang berjumlah 30 orang. Prosedur dalam penelitian ini terdiri dari: 1) tahap investigasi awal, 2) tahap desain,

3) tahap pembuatan, dan 4) tahap publikasi.

Instrumen yang digunakan dalam penelitian ini adalah angket respon mahasiswa. Analisis dilakukan dengan merekapitulasi angket dan menghitung persentase respon mahasiswa pada setiap butir pertanyaan.

## **HASIL DAN PEMBAHASAN**

Proses Pembuatan Kuis Online Menggunakan Google Form. Terdapat 4 tahap dalam pembuatan kuis online, yaitu: Tahap investigasi awal, Pada tahap ini dilakukan analisis peserta didik dan analisis materi. Analisis peserta didik merupakan telaah karakteristik mahasiswa yang sesuai dengan rancangan tes online yang akan dibuat. Karakteristik mahasiswa yang dimaksud disini adalah kemampuan mahasiswa dalam menggunakan *smartphone* atau gadget lainnya dan kemampuan mahasiswa dalam membuat/mengakses akun gmail pribadi mereka. Analisis materi yaitu menentukan materi-materi-materi dan kemampuan apa saja yang akan diujikan ke mahasiswa.

Kedua, Tahap desain. Pada tahap desain, peneliti menyusun indikator dan kisi-kisi soal sesuai dengan materi yang telah diajarkan dan kemampuan apa saja yang akan diujikan. Dalam penelitian ini,

#### *Jurnal Pendidikan dan Pembelajaran Matematika (JP2M) Vol. 4 No. 1 Maret 2018*

*p-ISSN 2460-7800 e-ISSN 2580-3263* 

peneliti membuat 10 soal yang terdiri atas 4 soal pilihan ganda dan 6 soal isian singkat. Selain itu peneliti juga merancang angket respon untuk mahasiswa. Selanjutnya indikator, kisikisi soal, dan angket dikonsultasikan ke tiga teman sejawat yang merupakan dosen matematika. Masukan yang terkumpul dari ketiga ahli kemudian dijadikan sebagai bahan perbaikan soal dan angket.

Ketiga, Tahap pembuatan. Langkah-langkah dalam tahap pembuatan kuis online dengan menggunakan google form adalah sebagai berikut: 1) Masuk ke akun google atau gmail dengan mengakses halaman [www.gmail.com,](http://www.gmail.com/) 2) Masuk google drive melalui gmail dengan cara lihat tampilan di kanan atas, terdapat google apps. Klik lalu pilih drive, 3) Di halaman google drive, klik New > Lainnya. Disamping Google Forms, arahkan ke panah kanan dan klik Blank Form atau Form a Template, 4) Klik blank form jika ingin membuat tampilan kuis dari awal, atau klik template jika ingin menggunakan template yang sudah disediakan. Untuk kuis online dapat menggunakan template Assessment. Pada penelitian ini peneliti membuat tampilan dengan menggunakan blank form. Tampilan blank form adalah seperti gambar 1 berikut.

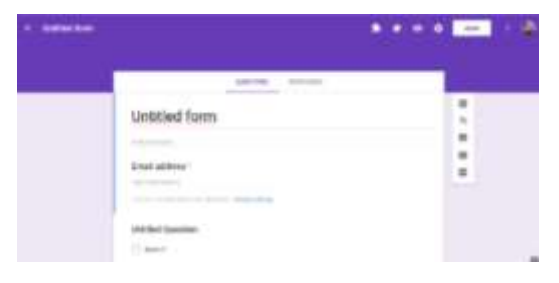

**Gambar 1**. Tampilan blank form

Terdapat 5 toolbar di sebelah kanan tampilan tersebut, berikut nama dan fungsi-fungsinya.

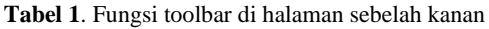

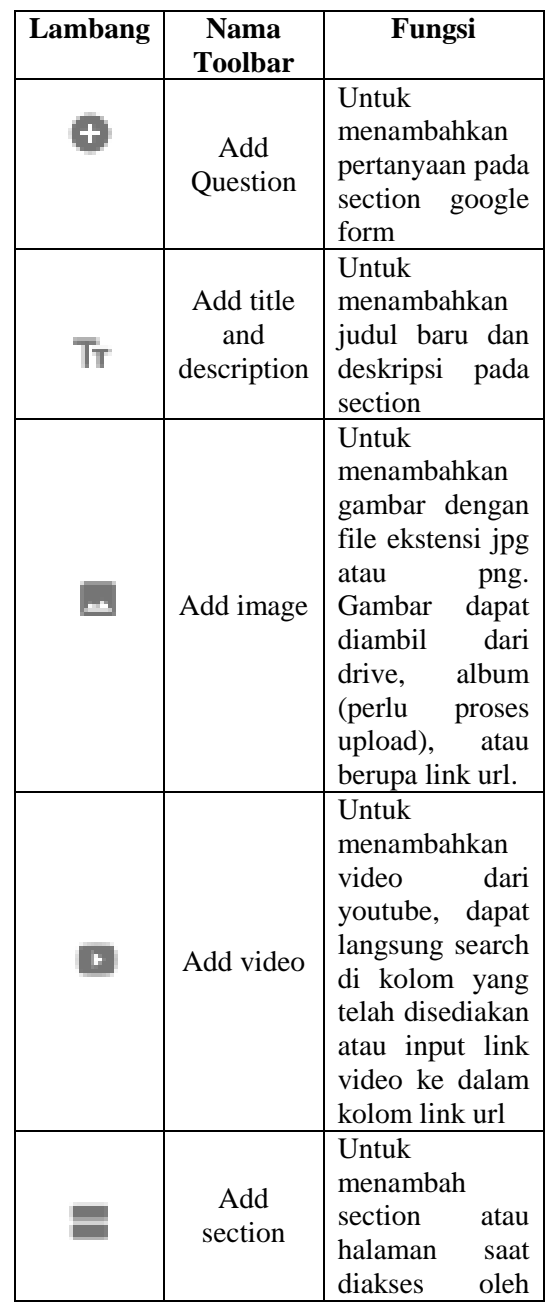

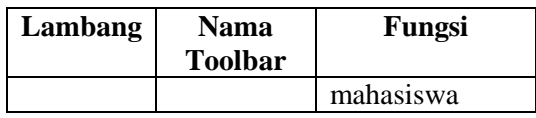

Beri nama form dengan cara: lihat di pojok kiri atas, klik untitled form lalu masukkan nama baru (Kuis Trigonometri). Kuis online ini terdiri dari 2 section (sesi halaman), yaitu section 1 merupakan identitas mahasiswa dan section 2 yang berisi soal-soal kuis online yang harus diselesaikan mahasiswa. Untuk menambahkan section, lihat halaman bagian sebelah kanan lalu klik *add section*. Ganti judul section 1 menjadi Identitas dan section 2 menjadi Kuis Trigonometri

Pada *section* Identitas, tambahkan pertanyaan dengan klik *add question* lalu pilih jenis pertanyaan yang diinginkan. Pada kuis online ini, pertanyaan yang diberikan di section identitas adalah alamat email, nama, dan NIM sehingga jenis pertanyaan yang dipilih adalah *short answer text*. Tampilan section 1 seperti pada gambar 2 berikut.

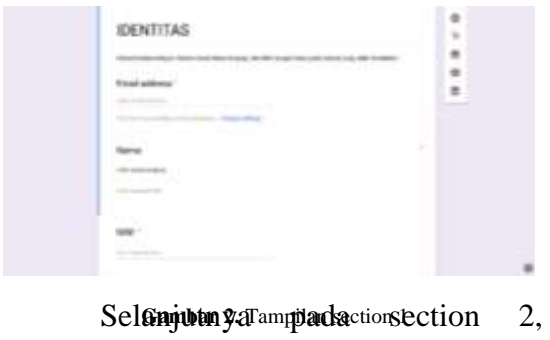

peneliti memasukkan soal-soal yang

sudah dikonsultasikan kepada ahli (teman sejawat, dosen matematika) yaitu berupa 6 soal isian singkat dan 4 soal pilihan ganda. Google form tidak dilengkapi dengan math equation yang lengkap, sehingga untuk penulisan *equation* peneliti mengubahnya menjadi gambar berformat jpg. Gambar-gambar tersebut kemudian disisipkan ke setiap pertanyaan atau pilihan jawaban.

Untuk pengaturan kuis (skor dan kunci jawaban), klik setting (berada di sebelah kanan atas). Pilih menu *Quizzes*, lalu aktifkan button *Make this a quiz*. Selanjutnya atur apakah skor langsung ditunjukkan setelah tes dikerjakan atau dikirim via email. Pengaturan tentang apakah responden dapat melihat jawabannya salah atau benar beserta poin yang diperolehnya. Pada penelitian ini, kuis online yang dibuat memiliki pengaturan skor dikirim via email dan mahasiswa tidak bisa melihat jawaban mana yang salah dan mana yang benar. Setelah selesai mengatur setting kuis, klik *save*.

Pada setiap pertanyaan isikan kunci jawaban sebagai jawaban yang benar dan skor setiap pertanyaan pada kuis jika berhasil dijawab dengan benar. Untuk mengecek tampilan kuis, silahkan klik preview. Kuis online ini akan tersimpan secara otomatis jika dilakukan

perubahan-perubahan di dalamnya. Untuk membatasi jumlah pengguna atau membatasi waktu penerimaan respon, klik add-ones di sebelah kanan atas lalu pilih form limiter. Klik send untuk mengirimkan form ini. Pada penelitian ini, peneliti hanya membagikan link kuis online, sehingga mahasiswa dapat mengakses melalui link tersebut. Hasil pengerjaan mahasiswa dapat dilihat pada menu respons. Hasil analisis dapat dilihat melalui diagram batang maupun melalui file spreadsheet yang dapat diunduh.

Tahap publikasi, Pada tahap publikasi, peneliti membagikan link kuis online yang telah disederhanakan menggunakan bit.ly. Caranya sebagai berikut: Buka halaman [https://app.bitly.com.](https://app.bitly.com/) Kemudian login dengan username dan password. Namun jika belum mempunyai akun di bit.ly silahkan sign up terlebih dahulu. Setelah berhasil login, klik *Create*, masukkan link kuis online dari *google form* yang sudah dicopy sebelumnya di kolom *PASTE LONG URL*. Ganti link sesuai dengan nama yang dikehendaki pada kolom *CUSTOMIZE* lalu klik *SAVE*. Jika terjadi error dan muncul tulisan "*This Custom Bitlink is taken*" maka ganti nama dengan yang lain karena nama tersebut sudah pernah dipakai, lalu klik save hingga muncul tulisan "*Bitlink Has* 

*Been Edited*". Jika muncul tulisan tersebut, berarti link kuis online sudah dapat dipublikasi ke mahasiswa.

Respon Mahasiswa terhadap Kuis Online Menggunakan Google Form. Data respon mahasiswa program studi S1 Pendidikan Matematika terhadap kuis online menggunakan *google form* menunjukkan bahwa sebanyak 63,3% mahasiswa setuju dan 33,3% mahasiswa sangat setuju jika tampilan kuis online mudah dimengerti, sisanya yaitu sebanyak 3,3 % menjawab tidak setuju dengan pernyataan tersebut. Pada pernyataan selanjutnya, sebanyak 34,5% mahasiswa setuju dan 58,6% mahasiswa sangat setuju jika fitur kuis online google form mudah digunakan. Sedangkan 3,4% kurang setuju dan 3,4% lainnya menjawab tidak setuju dengan pernyataan tersebut. Pernyataan kemudahan dalam mengakses kuis online tersebut disetujui oleh seluruh mahasiswa yang mengikuti kuis ini. Sebanyak 80% mahasiswa sangat setuju dan 20% mahasiswa setuju jika kuis online mengefisiensikan biaya dan waktu. Sebanyak 89,7% mahasiswa juga sangat setuju jika adanya kuis online dapat menghemat penggunaan kertas.

Hasil respon mahasiswa tersebut menunjukkan mayoritas respon yang positif dengan adanya kuis online menggunakan google form.

### **SIMPULAN DAN SARAN**

Berdasarkan hasil dan pembahasan diatas, dapat disimpulkan bahwa google form merupakan salah satu aplikasi yang direkomendasikan untuk menjadi alat evaluasi online maupun kuesioner/angket. Hal ini dikarenakan tampilan google form yang sederhana namun dilengkapi dengan fitur-fitur yang menarik sehingga mudah dioperasikan. Namun ada beberapa kekurangan pada google form yaitu tidak adanya *math equation* sehingga untuk kuis matematika, soal yang disediakan harus diubah kedalam format gambar (jpg atau png).

Respon pengguna dalam penelitian ini yaitu mahasiswa program studi S1 Pendidikan Matematika STKIP Bina Insan Mandiri Surabaya mayoritas juga bagus. Sehingga penggunaan google form maupun program-program online yang lain dapat dimanfaatkan secara lebih maksimal dalam kegiatan pembelajaran maupun evaluasi pendidikan.

### **DAFTAR PUSTAKA**

- Arikunto, Suharsimi. 2003. *Dasar-Dasar Evaluasi Pendidikan (Edisi Revisi)*. Jakarta: Bumi Aksara.
- Batubara, Hamdan Husein, "*Studi Implementasi Ujian Online Menggunakan LMS Moodle pada*

*Mahasiswa PGMI UNISKA MAB Banjarmasin*" Jurnal Al-Ibtida Vol 4(2) 2017,pp.201-216

- APJII. 2017. *Infografis Penetrasi & Perilaku Pengguna Internet Indonesia tahun 2017*.
- Batubara, Hamdan Husein, "*Penggunaan Google Form Sebagai Alat Penilaian Kinerja Dosen di Prodi PGMI Uniska Muhammad Rasyad Al-Banjari*" Jurnal Al-Bidayah Vol.8, No.1, Juni 2016.
- Batubara, Hamdan Husein dan Ariani, Dessy Nor, "*Workshop Penggunaan Google Form Sebagai Media Evaluasi Pembelajaran Pada Dosen-Dosen Fakultas Studi Islam*", Jurnal Al-Ikhlas vol.2 No.1, 2016 pp. 39-44.
- Siswono, Tatag Yuli Eko. 2010. *Penelitian Pendidikan Matematika*. Surabaya: UNESA University Press.